## **ADIM ADIM ERASMUS ONLINE BAŞVURUSU - KİMO ERASMUS OTOMASYON SİSTEMİ**

**1. "Kayıt Ol" butonuna bastıktan sonra karşınıza çıkacak ekrana bilgilerinizi girerek kayıt olunuz.**

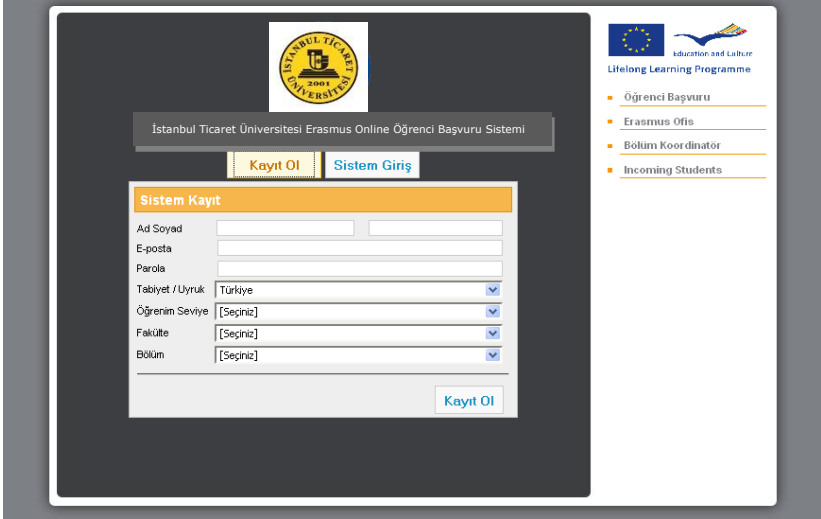

- **2. Kayıt olduktan sonra belirttiğiniz e-posta adresine gelen aktivasyon ile sisteme kaydınızı yapınız.**
- **3. Aktivasyon işlemi tamamlandıktan sonra "Sistem Giriş" yapınız.**

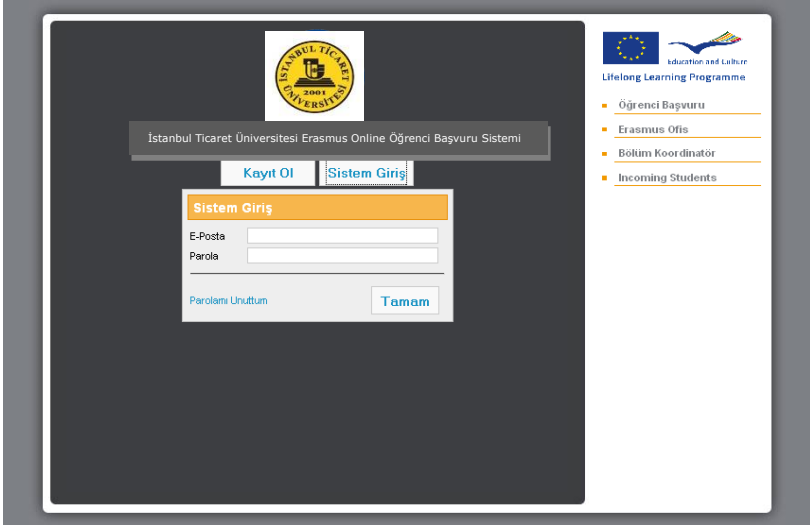

## **4. Başvuru formunuza giriş yapabilmek için;**

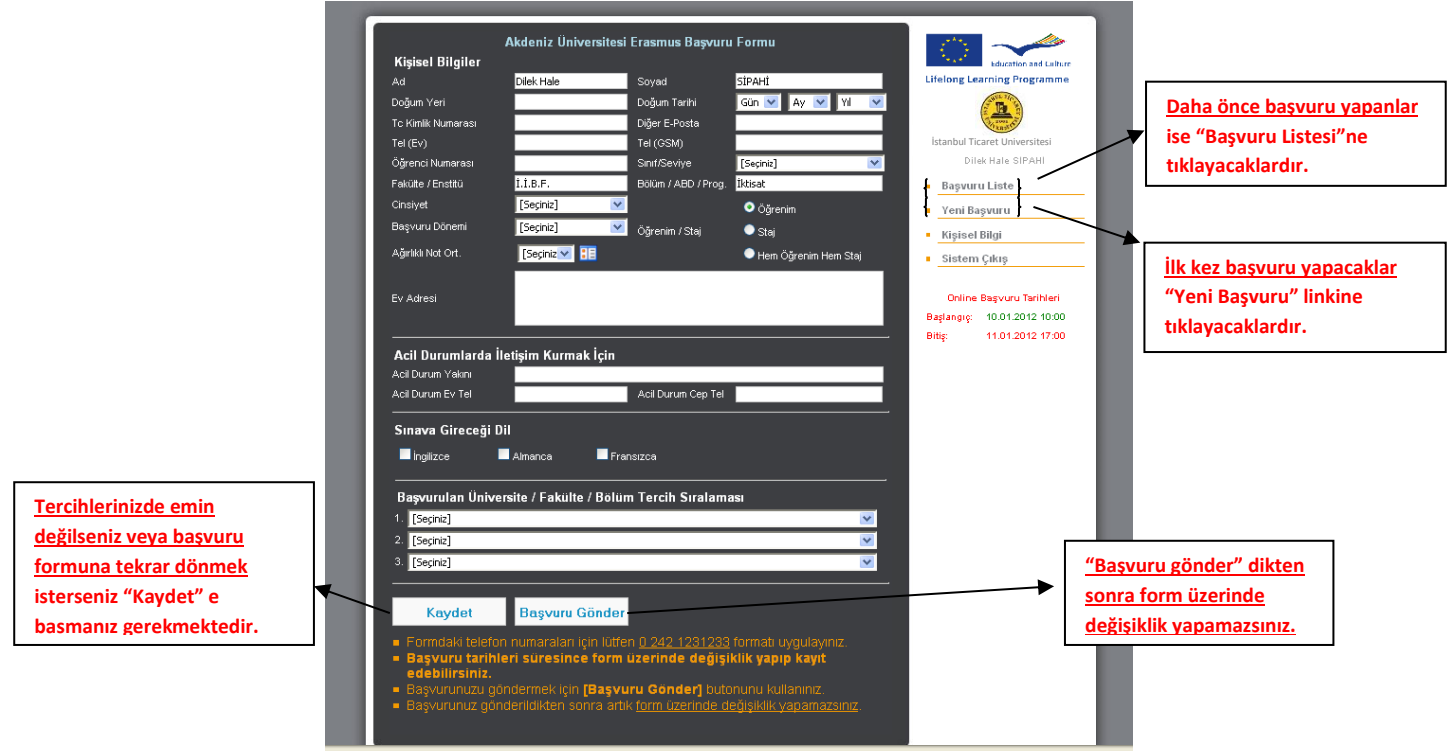

- **5. Erasmus Başvuru formunun eksiksiz ve doğru bir şekilde doldurulması gerekmektedir. Özellikle verilen e-posta adresine dikkat edilmelidir.**
- **6. Doldurulan Başvuru formunun son halini almasından sonra, 'Başvuru Gönder' butonunu tıklamanız gerekmektedir.**

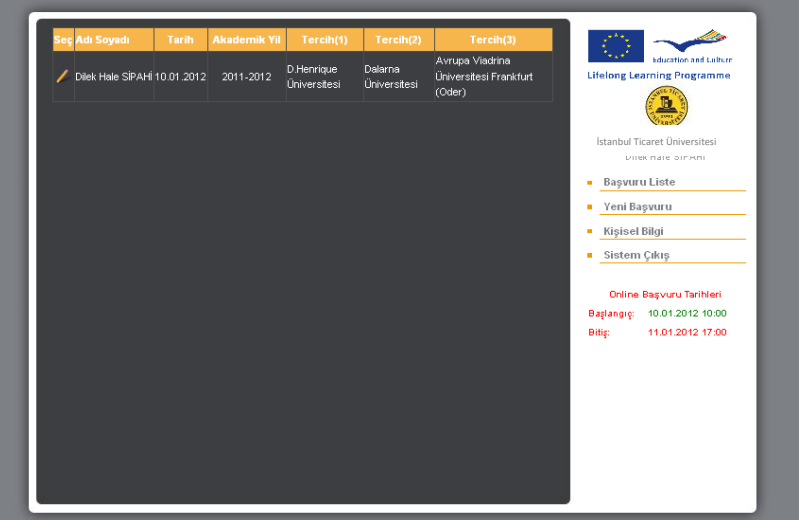

- **7. Gönderdiğiniz başvuru formu Kurum Koordinatörünün onayına gider.**
- **8. Başvuru Formu, öğrenci bilgilerinin ve tercihlerinin doğru olması takdirinde Kurum Koordinatörü tarafından kontrol edildikten sonra, onaylanacaktır.**
- **9. Başvuru formunun imzalı 1 nüshası, Koordinatörlüğe teslim edilecektir. Aksi takdirde başvurunuz geçersiz olacaktır.**